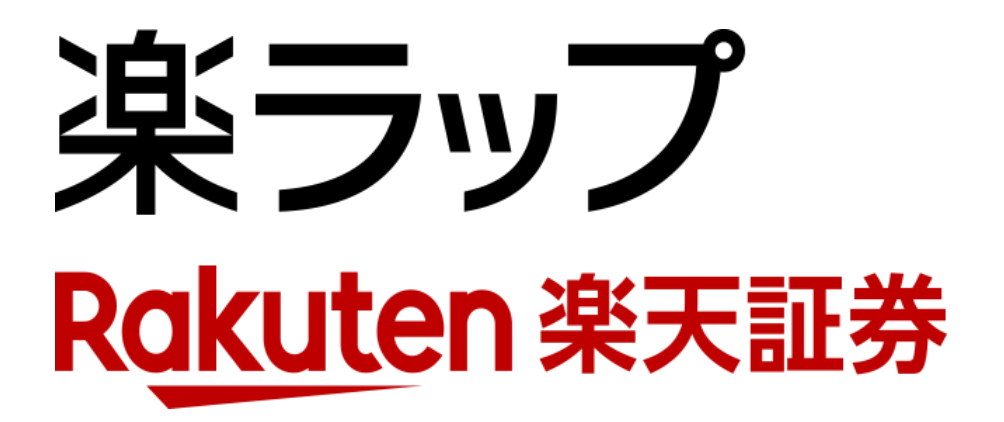

## **画面操作ガイド** — 解約申込/取消 —

お申込み · · · P1~P2

取り消し · · · P3~P4

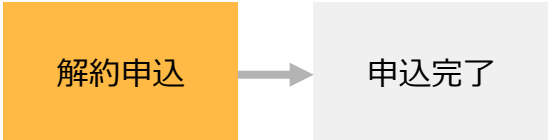

解約は、新規の契約締結日の翌営業日(運用開始日)の翌月最終営業日15時以降にお申込みいただ けます。

1 ログイン後、「楽ラップ > 注文 > 解約」をクリックしてください。

2 取引暗証番号を入力してください。

3 「解約」をクリックしてください。

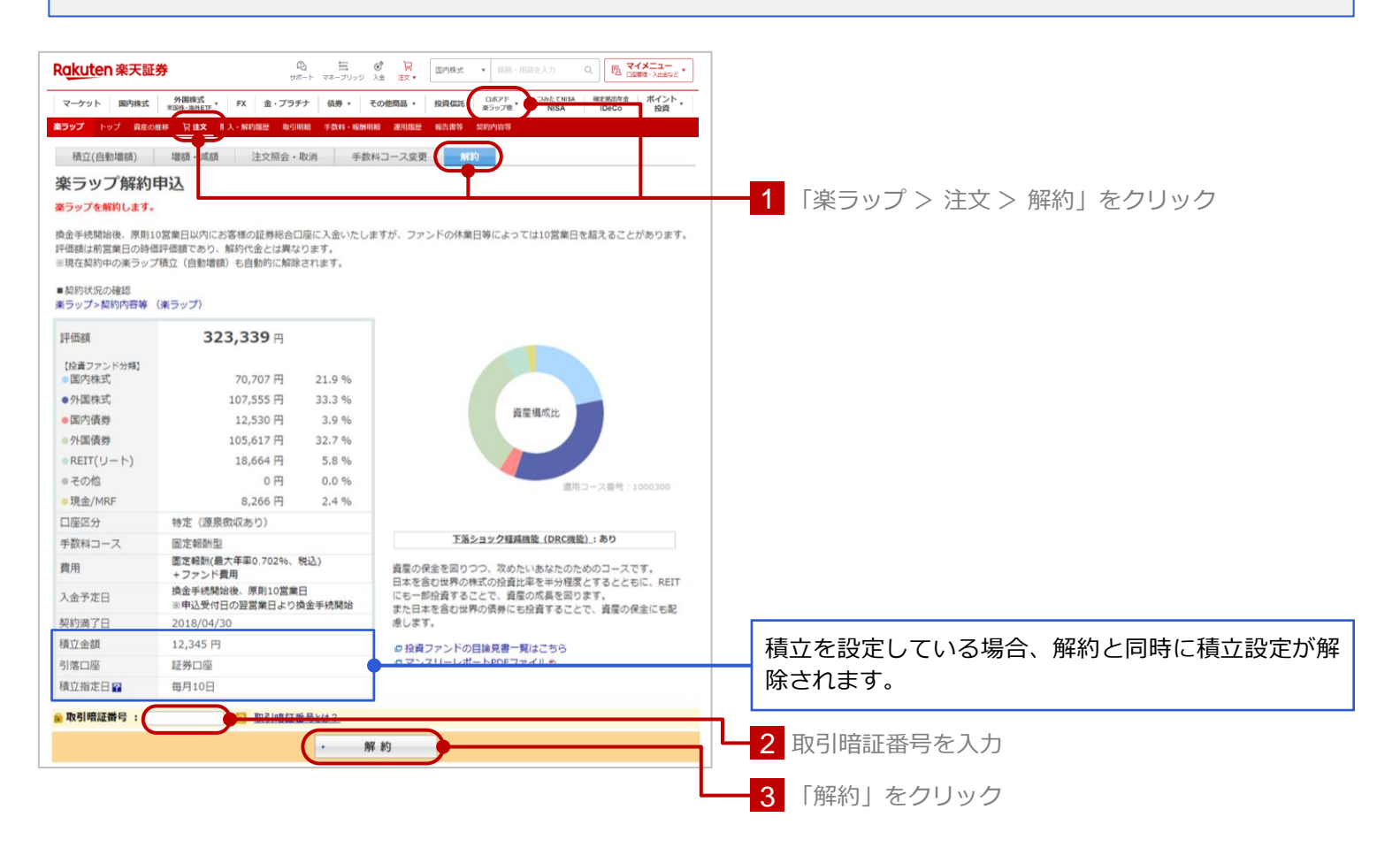

![](_page_2_Picture_2.jpeg)

## お申込手続きが完了すると以下の画面が表示されます。

## 楽ラップ解約/完了

**\*/ノ//→→→→//>・**<br>平原より楽ラップをご愛願いただきありがとうございます。<br>楽ラップの解約中込みが完了しました。<br>解約中込受付日の翌営業日より換金手続を開始いたします。<br>お客様の中込状況は以下の画面で確認いただけます。<br>また、解約中込受付日の15時より前までは同画面から中込を取消すことも可能です。<br>楽ラップトップへ<br>→ 楽ラップトップへ

![](_page_3_Figure_0.jpeg)

![](_page_3_Picture_1.jpeg)

![](_page_4_Figure_0.jpeg)

![](_page_4_Figure_1.jpeg)

## お申込みの取消しが完了すると以下の画面が表示されます。

![](_page_4_Picture_3.jpeg)